# **Getting Started with Zoom at The James E. Rogers College of Law**

<span id="page-0-0"></span>Zoom is an easy to use, feature rich web-based teleconferencing tool. The university offers campus-wide licensing, so it is free to all employees and students.

There are too many settings and features to list in this document, but you can find shortcuts to the most commonly used Zoom features below.

- I. [Advantages to Zoom & Zoom Support](#page-1-0)
- II. [How to Schedule a Zoom](#page-2-0) Meeting
- III. [How to Start Your Zoom Meeting](#page-3-0)
- IV. [How to Share Content in a Zoom Meeting](#page-4-0)
- V. [How to get your Zoom Recording Uploaded to your D2L site](#page-5-0)
- VI. [Additional "How To" Zoom videos](#page-6-0)
- VII. [Practice!](#page-7-0)

#### <span id="page-1-0"></span>**Advantages to using Zoom:**

- You can hold a synchronous web meeting with your students, and you can optionally record the meeting so that it can be uploaded to your D2L course site.
- You can record just yourself and whatever is displayed on your screen (eg. PowerPoint) and that video can be uploaded to your D2L course site.
- Creating a Zoom meeting is as simple as logging in and filling out a form. It takes approximately 1 minute to create a Zoom meeting.
- You can distribute the Zoom meeting to your students by emailing them the Zoom meeting link.

#### **Zoom Support**

- Zoom offers excellent "how to" articles with screenshots and videos. <https://support.zoom.us/hc/en-us>
- Law IT is also available to help and can be reached at [law](mailto:law-itsupport@email.arizona.edu)[itsupport@email.arizona.edu](mailto:law-itsupport@email.arizona.edu)
- After hours Zoom support is also available via the UA 24/7 Help Desk by calling 520-626-8324

<span id="page-2-0"></span>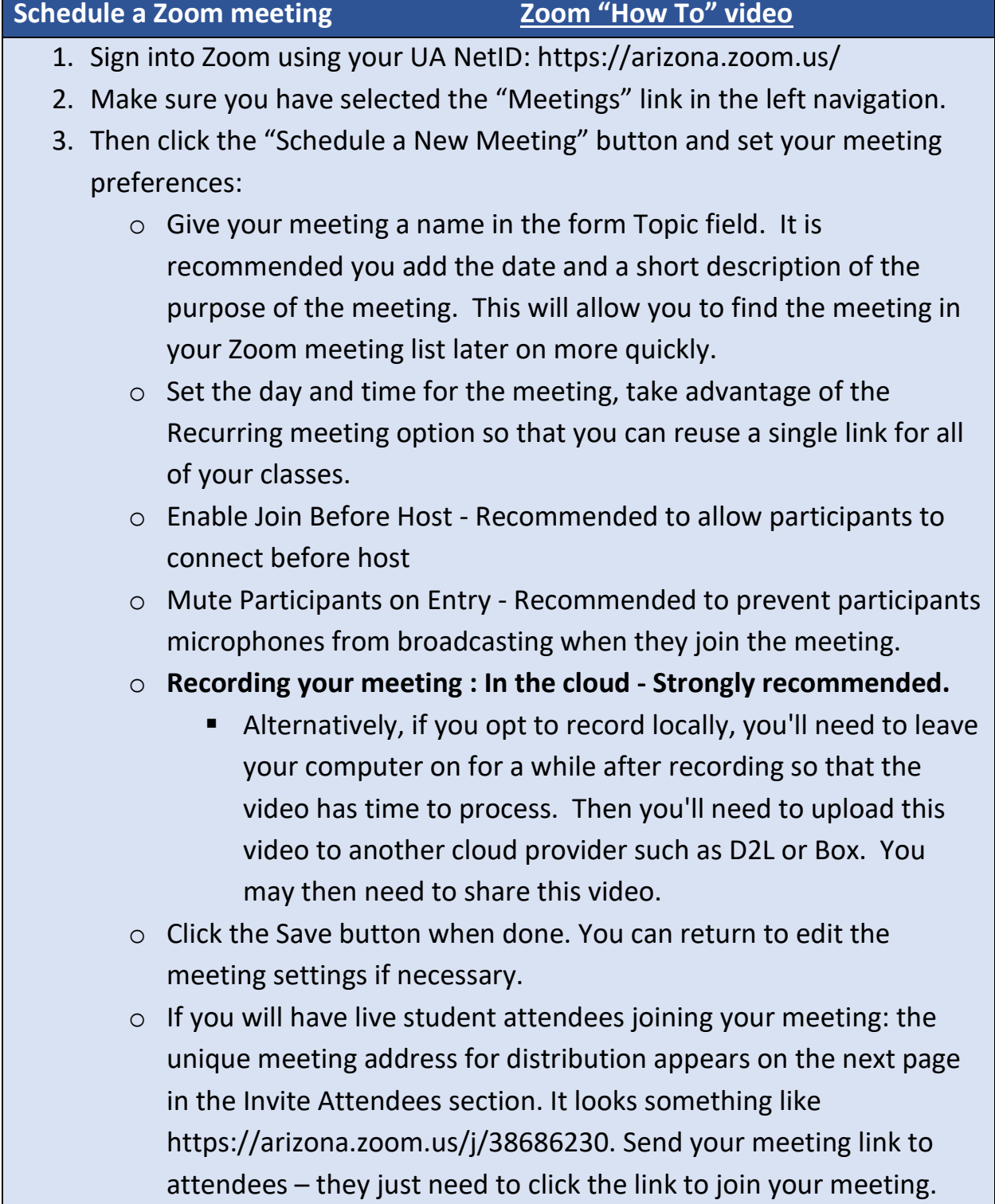

## <span id="page-3-0"></span>**Start your Zoom Meeting**

- 1. As the meeting host, you must start the meeting.
- 2. Sign into Zoom using your UA NetID:<https://arizona.zoom.us/>
- 3. Make sure you have selected the "Meetings" link in the left navigation.
- 4. Find your meeting on the right.
- 5. Click the Start button.
- 6. It might take a few moments for the meeting to start.
- 7. Don't forget to end the meeting when it's over. There is an "End this Meeting for All" link in the lower right corner of the Zoom meeting window.
- 8. Don't forget to end your meeting by clicking the red "End Meeting for All" link in the lower right corner of your Zoom window.

#### <span id="page-4-0"></span>**Share Content on your Screen [Zoom "How To" video](https://www.youtube.com/embed/9wsWpnqE6Hw?rel=0&autoplay=1&cc_load_policy=1)**

- 1. If you have a PowerPoint slide deck or other content you would like to share and/or be recorded, you will have to take a few steps to make that happen.
- 2. Have your content ready on the computer *eg.* open the PowerPoint file.
- 3. You will see a green "Share" icon at the bottom center of your Zoom window if you move your mouse around in the Zoom meeting during the meeting.
- 4. Click the icon and a window will pop up and it will ask you what content you want to share. Select the thumbnail image of the content you want to share.
- 5. Click the Share button, lower right.
- 6. Stop sharing. The green "Stop Sharing" button appears top center in the Zoom window when you are sharing.
- 7. This content will be recorded if you chose to record the meeting.

### <span id="page-5-0"></span>**Upload Your Zoom Recording to D2L**

- **1. Please record your remote session so that it can be made available in D2L for students who are unable to attend the live session.** The recording can be set to happen automatically when you create the meeting. You can also choose to record the meeting using the Record button in the bottom Zoom menu during the meeting.
- 2. Sign into Zoom using your UA NetID:<https://arizona.zoom.us/>
- 3. Make sure you have selected the "Recordings" link in the left navigation.
- 4. Your meeting will appear in this section once it has fully processed.
- 5. Find your recorded meeting and click the Share button to the right.
- 6. Share the video publicly and switch the "Viewer can download" toggle to on.
- 7. Copy the Meeting Recording URL and email it to your students or add it to your D2L course page.

# <span id="page-6-0"></span>**Other Useful Zoom "How To" videos**

- 1. [Joining & Configuring Audio & Video](https://www.youtube.com/embed/HqncX7RE0wM?rel=0&autoplay=1&cc_load_policy=1)
- 2. [Meeting Controls](https://www.youtube.com/embed/4w_pRMBEALE?rel=0&autoplay=1&cc_load_policy=1)
- 3. [Record a Meeting](https://www.youtube.com/embed/AYzPS28rg7E?rel=0&autoplay=1&cc_load_policy=1) (if you did not set the meeting to auto record)

# <span id="page-7-0"></span>**Practice!**

If you are new to Zoom, it is recommended that you practice at least once before you start using the tool. The best way to learn Zoom is by using it. Law IT is available to jump on a test Zoom meeting to answer questions and to train you how to make use of Zoom's features.